# **Searching**

We're used to having information at our fingertips: enter a keyword and get pages of results. LUNA's keywor d search works much like any search engine, making use of adding variables like "And" , "or", "equals", and "", and also support the use of wildcard characters.

But if you want to go deeper than a simple keyword search, then the Advance Search is the tool for you. Take advantage of the speed list results and pinpoint the exact objects you're looking for. You can also search for images from Flickr using the External Media Search.

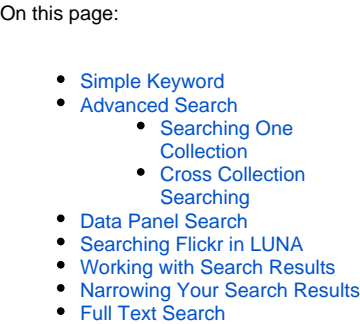

## <span id="page-0-0"></span>Simple Keyword

There are many different ways to search for content in LUNA, using the keyword search function is a quick, simple way to find content:

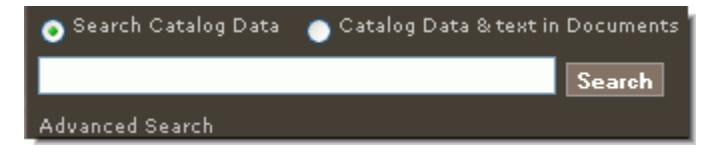

- Use the keyword Search LUNA feature in the upper right corner to perform a keyword search across all collections you have selected.
- Select either "Search Catalog Data" or "Catalog Data & text in Documents". By selecting "Catalog Data & text in Documents" you'll be searching any text indexed from BookReader objects or PDFs.
- Keyword Search in LUNA works much like in a search engine, so you can use the AND, OR, NOT, and "" to help refine your search.
- Use wildcard characters like "\*" and "?". For example, enter "Par\*" for results like Paris, Parigi, Paraguay, etc. Enter "Rom?" for search results like Rome and Roma.
- Search results are presented in the Thumbnail View.
- You can create a link to your search result to share with others using the [Share This](https://doc.lunaimaging.com/display/V7D/Linking+and+Embedding) feature, or am embeddable web widget using the [Embed This](https://doc.lunaimaging.com/display/V7D/Linking+and+Embedding) feature.

### <span id="page-0-1"></span>Advanced Search

LUNA's Advanced Search function allows users to construct advanced search queries. These advanced search queries can be made across one, or several collections. There are three search types to choose from:

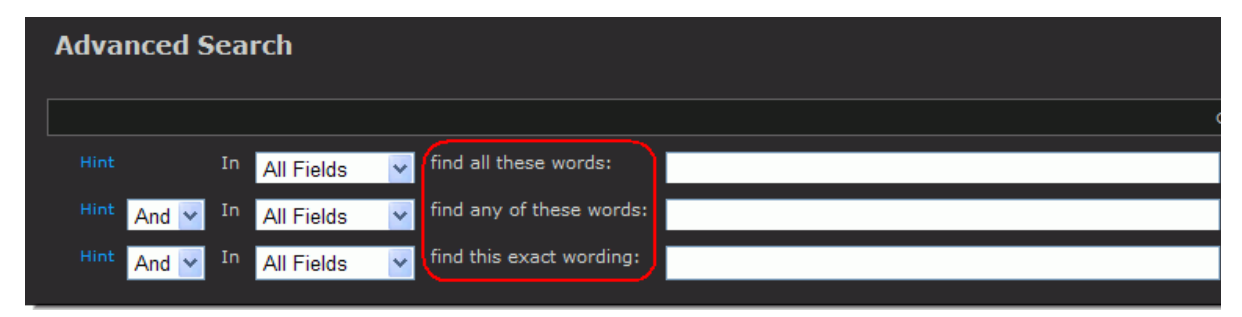

- all these words: searches for all of the words in any order. Using Boolean logic, this search is similar to using "AND". If you entered "World Heritage Sites" in this search box, the search results would contain only those items containing all three terms. The Boolean operator "AND" is used automatically with this option, so you don't need to enter it.

- any of these words: searches for any of the words entered in the search box. Using Boolean logic, this search is similar to using "OR". If you entered "World Heritage Sites" in this search box, the search results would contain all items containing any of the three terms, including results with only "World", on ly "Heritage", and only "Site". The Boolean operator "OR" is used automatically with this option, so you don't need to enter it.

- this exact wording: searches for all of the words in the exact order. This is similar to using quotation marks in other search engines. For instance, if you were searching for "World Heritage Sites", search results would contain only those items that contain the exact phrase "World Heritage Sites".

### <span id="page-1-0"></span>Searching One Collection

When only one collection is being searched, the available fields to search by are specific to that collection. You can also select to search "In Text Documents"- this will search across the indexed [BookReader](https://resource.lunaimaging.com/support/6_0/LUNA/en/Working_with_BookReader_objects.htm) text and PDFs in that collection.

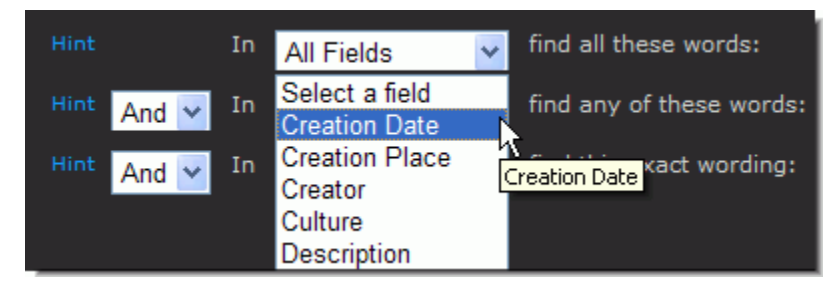

### <span id="page-1-1"></span>Cross Collection Searching

When more than one collection is being searched, the available fields to search by are Who, What, When, Where, and In Text Documents.

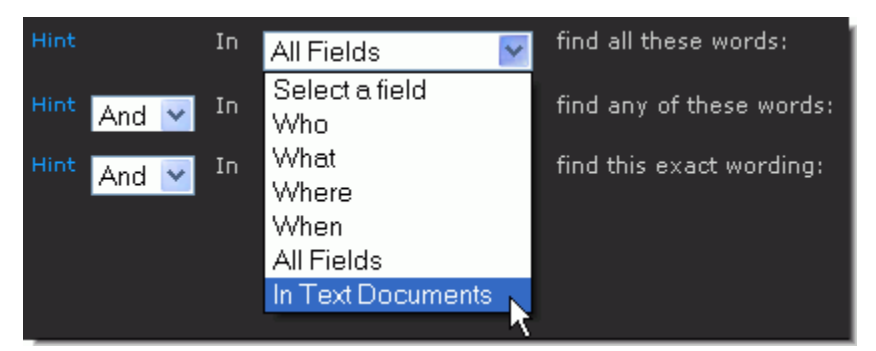

Use the Collection list to select which collections you would like to search across.

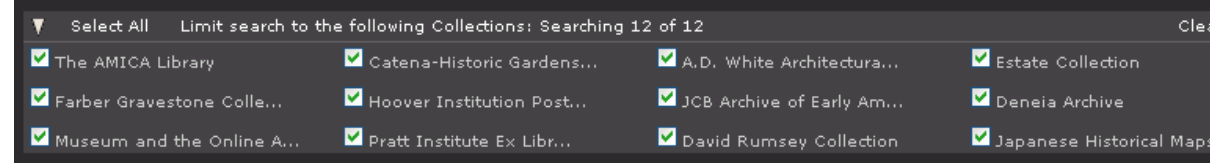

When using the "this exact wording" option, enter a letter or phrase to see a list of known values for that data field. As you add letters the results will continue to narrow. For example, entering "P" will give you cities like "Pittsburgh", and "Paris", and "Pike". But if you add two more letters to form "Par", the list will immediately refine itself and you'll have only values beginning with "Par".

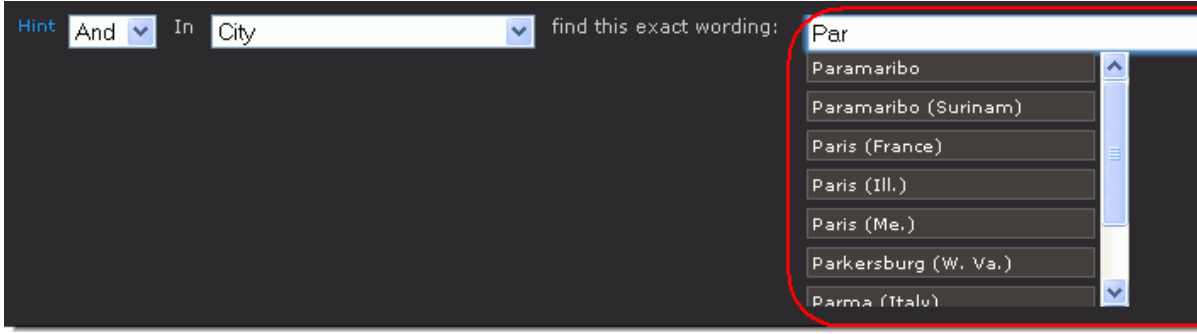

Use the "+" symbol to add additional search values.

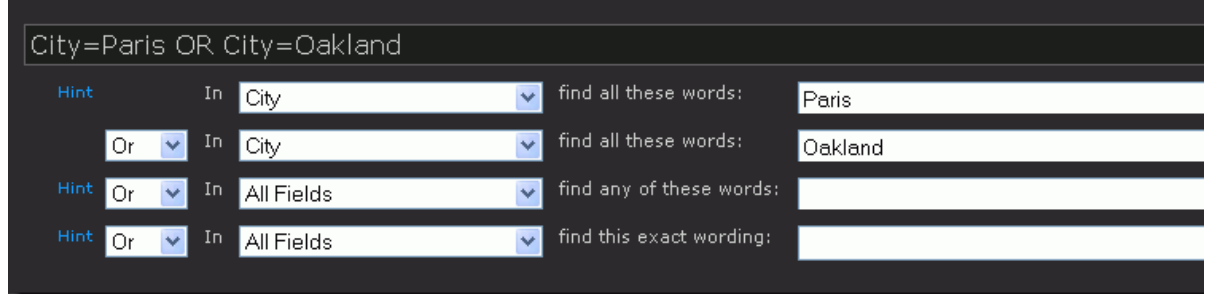

## <span id="page-2-0"></span>Data Panel Search

The Data Panel search feature is a part of the Detail View and essentially allows you to perform a quick search for a specific fielded term without having to type that value into the Keyword or Advanced Search.

1. Mouse over the data field and corresponding value that you'd like to search for, in the example below we're going to search for "Blackbeard the Pirate".

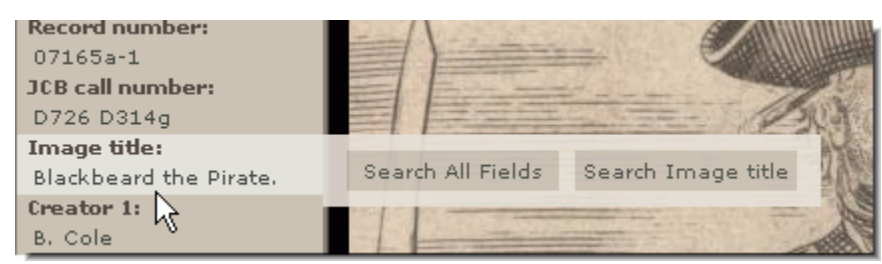

2. Select either "Search All Fields", or "Search Image title". By selecting "Search All Fields" you'll be searching across all fields in the selected collections for "Blackbeard the Pirate". This would be similar to entering "Blackbeard the Pirate" into the Keyword search box (including the quotes). By selecting "Search Image title" you'll be searching for "Blackbeard the Pirate" only in the Image title field.

| <b>JCB</b> call number:<br>D726 D314g                |                                         |
|------------------------------------------------------|-----------------------------------------|
| Image title:<br>Blackbeard the Pirate.<br>Creator 1: | Search All Fields<br>Search Image title |
| B. Cole<br>Creator 1 role:<br>sculp.                 | Blackbeard the<br>Pirate.               |

3. If there are multiple values for that specific data field, you'll be able to select them individually.

# <span id="page-2-1"></span>Searching Flickr in LUNA

LUNA's External Media search works directly with the Flickr API so you can search for Flickr images in LUNA and add them to your [Active Media Group.](https://doc.lunaimaging.com/display/V7D/Working+with+Media+Groups) To search for images from Flickr:

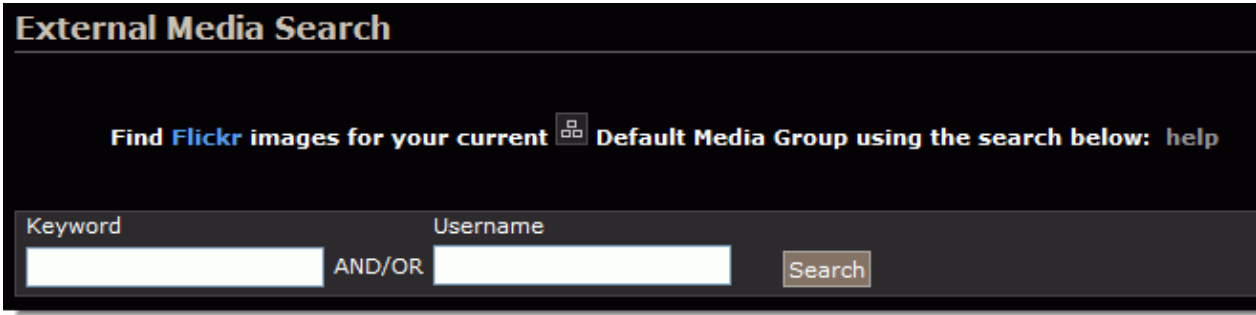

• Images must be marked as public in Flickr.

- The more tags and descriptions to an image in Flickr, the easier it will be to find them in LUNA.
- Search by Keyword or Username. Search by both to better refine your search.
- $\bullet$ Only 500 Flickr results will be available in LUNA so it is important to try and refine your search.

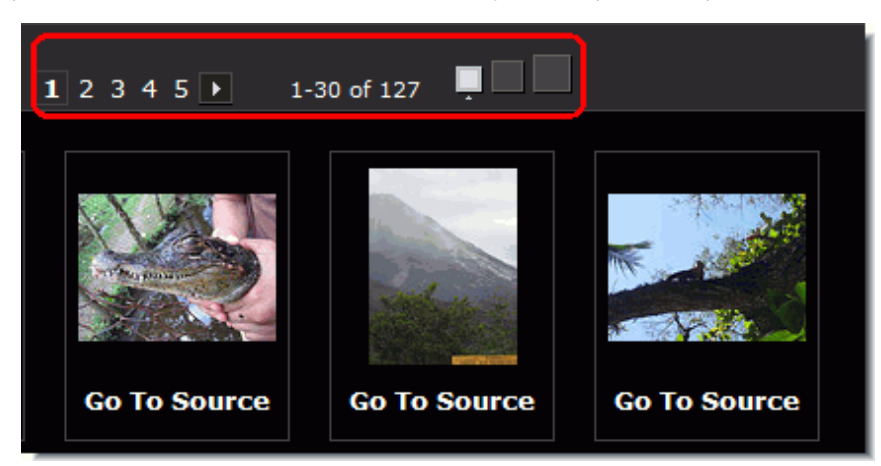

#### **Interact with External Media**

- Navigate through the pages of thumbnails using the right or left arrows, or by clicking on the page number.
- Use the thumbnail size icons to determine if you want small, medium, or large thumbnails.
- $\bullet$ Roll over an image and click the Add To My Active Media Group icon in the top left hand corner to add an image to your Active Media Group. The [image will gray out to indicate that the image has been successfully added.](http://www.lunaimaging.com/support/6_0/LUNA/en/Active_Media_Group.htm)
- To view the image from its source, click on the Go To Source link below the image. This will open the image in Flickr in a new window.

#### **About Flickr Content**

Content from Flickr comes from many varied places, notably the general public. But recently several important public institutions have been taking advantage of Flickr's services and posting their images to the [Flickr Commons](http://www.flickr.com/commons). Sample contributors include: New York Public Library; Library of Congress; Field Museum; National Library of New Zealand; Getty Research Institute; Smithsonian Institution; National media Museum.

### <span id="page-3-0"></span>Working with Search Results

Search results in LUNA are displayed as a page(s) of thumbnails. The thumbnails are displayed according to your viewing preferences. To add these search results to your [Active Media Group](https://doc.lunaimaging.com/display/V7D/Working+with+Media+Groups) or the LUNA Workspace roll over the thumbnail until you see the corresponding icons in the upper right and left hand corner. And as with other views in LUNA, you can use the Share This and Embed This tool to share these search results with others or embed them into another application.

#### **Narrow Search**

Use the faceted searching box on the left to continue narrowing your search results.

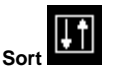

Use the Sort option to re-sort your search results by up to four fields. This feature only works with one collection at a time.

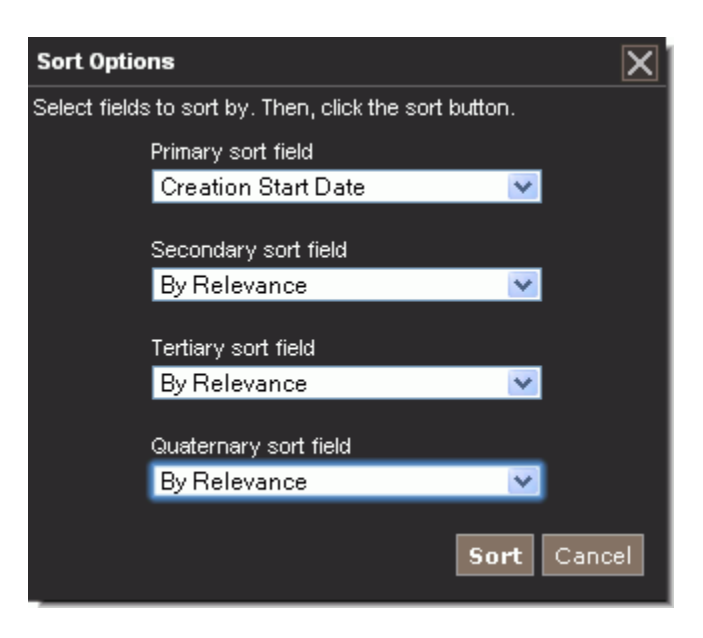

### **Printer Friendly**

The Printer Friendly button prints your search results thumbnails and thumbnail data.

## <span id="page-4-0"></span>Narrowing Your Search Results

Use the Who, What, When, Where category values to continue refining your search. The number of results for each value are presented alongside the term in parentheses. This Narrow Search option is available throughout LUNA, on the Browse All page, and search results page.

- Minimize or Expand the Narrow Search panel on the left any time by clicking the small icon next to the "Narrow Search" tab.  $\blacksquare$
- The "Show More" icon will expand each Who, What, When, Where category to give you even more choices for narrowing your search. Use the "Show Less" feature to contract the list.
- Once you have selected a value to narrow your search by, you can continue to filter your search by selecting additional values.
- You can easily remove one of these values by clicking on it under the "Remove" header.
- A link to the Advanced Search window is available at the bottom of the Narrow Search panel.

<span id="page-4-1"></span>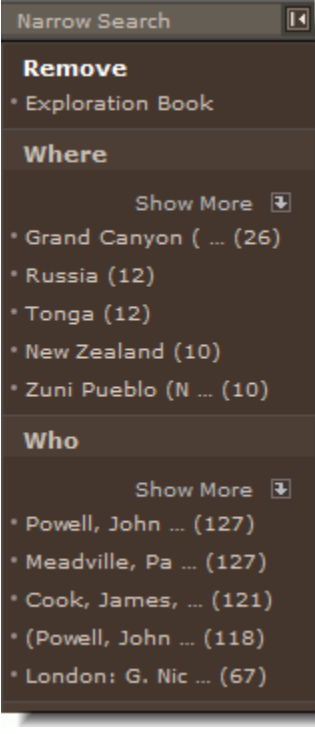

# Full Text Search

With the introduction of **BookReader** objects in LUNA, you can now search both cataloged data AND indexed text from indexed BookReader objects and PDFs.

#### **Perform full text search across selected collections:**

From the keyword search box, select either "Search Catalog Data" or "Catalog Data & text in Documents". By selecting "Catalog Data & text in Documents" you'll be searching any text indexed from BookReader objects or PDFs.

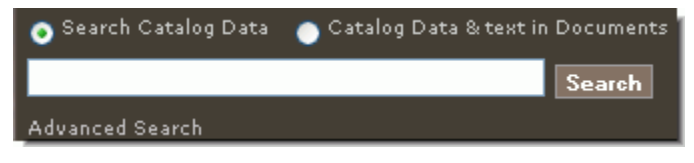

#### **Perform full text search within select BookReader objects:**

Open the BookReader object in the Detail View. Search inside the book by clicking on the search icon, then enter the text you're looking for and the results will appear to the right of the book with corresponding page numbers. The text you're searching will also be highlighted in the pages themselves:

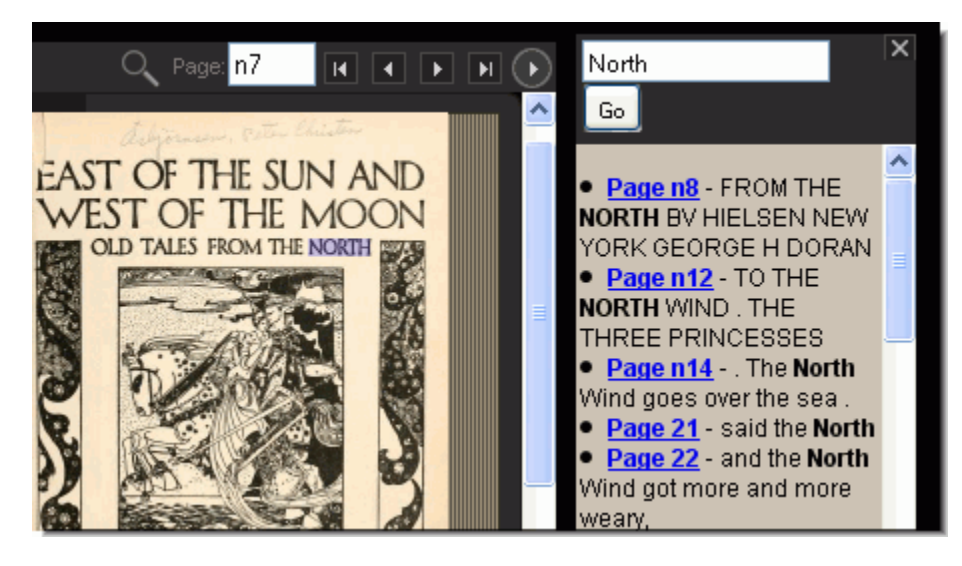